# **Procedure : Occasionele Inbreng**

Dit is slechts een procedure. Voor meer details zie document EN37. Deze methode is geschikt om voorschriften van korte duur in te brengen.

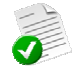

Elke eerste dinsdag van de maand gedurende 1 jaar. Elke eerste 15 dagen van de maand gedurende 6 maand. Het eerste en laatste weekend van de maand

## **1. Open de patiëntenfiche**

**Bij het starten van het programma wordt de lijst met alle patiënten automatisch geopend. Indien dit niet het geval is,klik op de knop "Patiënten" in de menu balk om deze te openen** 

## A – De patiënt is gekend

- Selecteer de patiënt
	- o Typ de eerste letters van de naam
	- o Gebruik het zoeken op bepaalde criteria.
- Open de fiche door te dubbel klikken op de naam of druk op detail.

## B – De patiënt is nog niet aangemaakt

Breng de fiche in – zie doc EN01

### **2. Inbrengen van het voorschrift**

- Klik op het vak [Voorschriften] in de fiche v/d patiënt.
- Een historiek van voorgaande voorschriften is zichtbaar en kan geraadpleegd worden. .

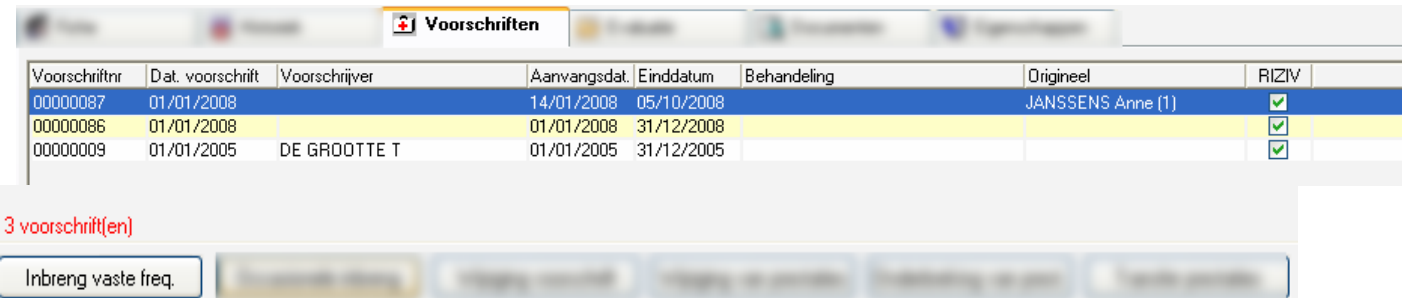

- Klik op de knop "Occasionele Inbreng.".
	- Een inbreng venster wordt geopend, vul de velden in.
		- De voorschrijver moet aanwezig zijn in de lijst zo niet inbrengen in de fiche "Voorschrijver".
		- De voorgestelde omschrijving van de zorg kan worden gewijzigd. (Vb: Inspuiting Im vervangen door fraxiparine)

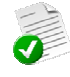

Voorbeeld : Voorschrift van 60 Clexane 2X/dag. Voorgeschreven door Bosmans Gilbert op  $\stackrel{<}{\sim}$  01/04/2009 bij patiënt Debondt Marie Geen bezoek op vrijdag

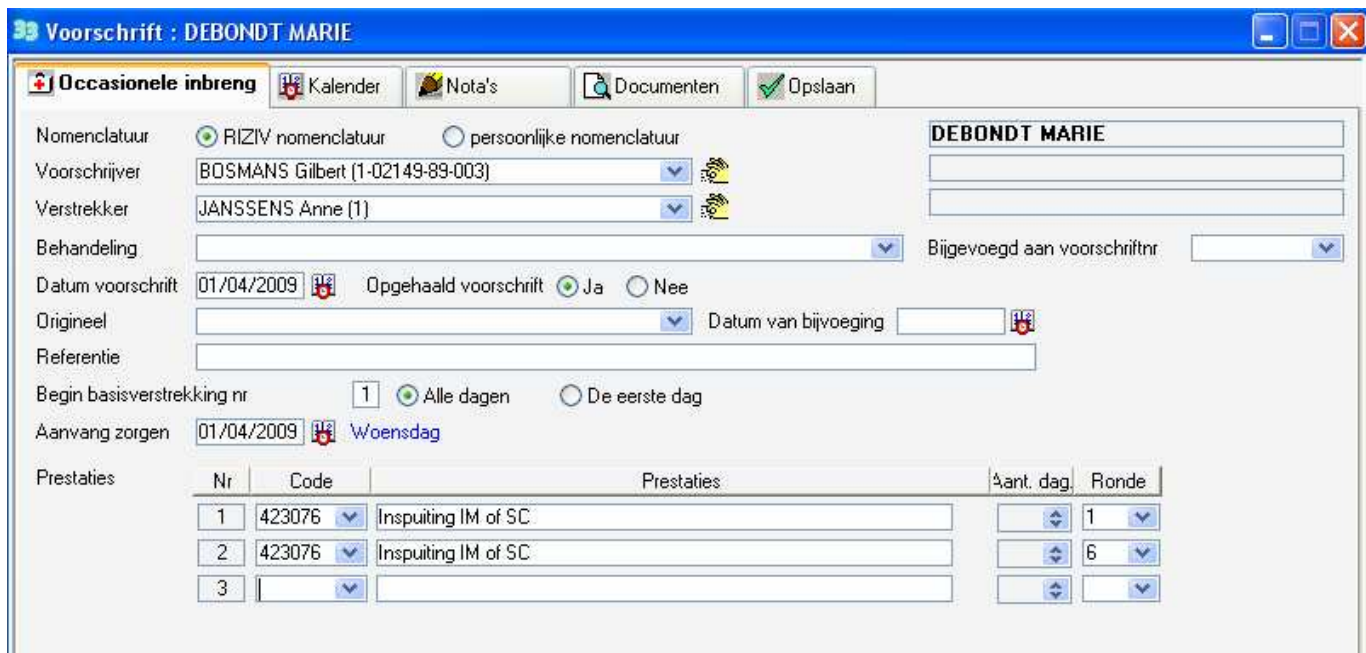

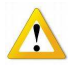

- Om een reeds ingebracht voorschrift te vervolledigen of te verlengen kan u gebruik maken van het veld "Bijgevoegd aan voorschriftnr.". Klik op de pijl om het betreffende voorschrift te kiezen. • In geval van vervanging breng de verstrekker in die het origineel voorschrift heeft

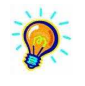

In het veld Code : gebruik de lijst van prestaties of typ de prestatiecode

U kan ook symbolen (snelkoppelingen) gebruiken, deze kan u terugvinden in de fiche « prestaties ». Wel steeds hoofdletters gebruiken ;

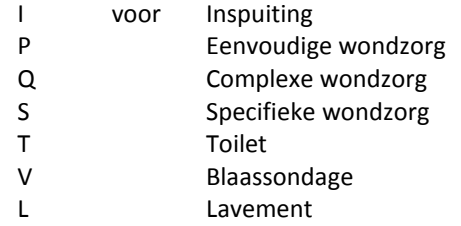

- Om het voorschrift nader toe te lichten of bijkomende nota's te schrijven gebruik de knop [Nota's].
- Om het voorschrift te scannen klik op de knop [Documenten].
- Deze laatste 2 operaties kan u ook later doen : Fiche patiënt > Knop [Voorschriften] > "Wijziging Voorschrift

## **3. Dagen selecteren**

- Klik op de knop [Kalender]. De weekends en de feestdagen zijn geel gekleurd.
- Duid de dagen aan met middel van de muis, klikken en glijden. De geselecteerde dagen worden blauw gekleurd.

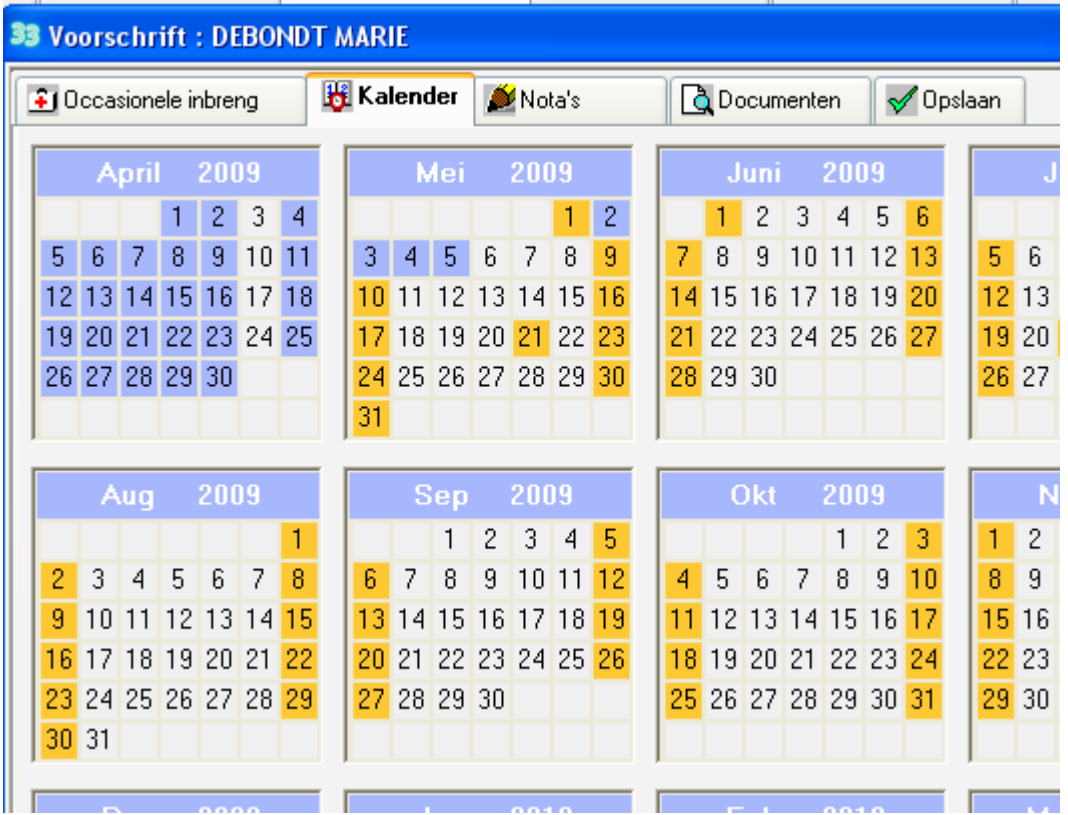

#### **4. Opslaan van het voorschrit**

- Eindig het inbrengen door op de knop [Opslaan] te klikken.
- Het aanvaarden gebeurt automatisch, een N° wordt toegekend aan het voorschrift. Indien er fouten worden gevonden klik op de knop [Zorgen met vaste frequentie] en corrigeer . Sla opnieuw op.
- Klik op de knop " Sluiten "

Een ingebracht voorschrift wordt automatisch in historiek gebracht. U kan dit voorschrift bekijken door dubbel te klikken op de lijn of door te klikken op de knop "Wijziging Voorschrift ".

■ Om de ingebrachte zorgen na te kijken

Visualiseer de prestaties door op de knop "Wijziging Prestaties " te klikken. Visualiseer de prestaties door op het voorschrift te klikken en dan op de knop [Prestaties]. Druk de planning af.